# **Filling the table with elements**

You can fill the Generic Table for the specified Element Type in the following ways:

- [Creating new elements](#page-0-0)
- [Adding existing elements from the model](#page-0-1)
- [Copying and pasting elements from another resource](#page-1-0)
- [Importing elements from Excel or CSV files](https://docs.nomagic.com/display/MD2022xR1/Importing+data+from+Excel+or+CSV+files)

### **Creating new elements**

<span id="page-0-0"></span>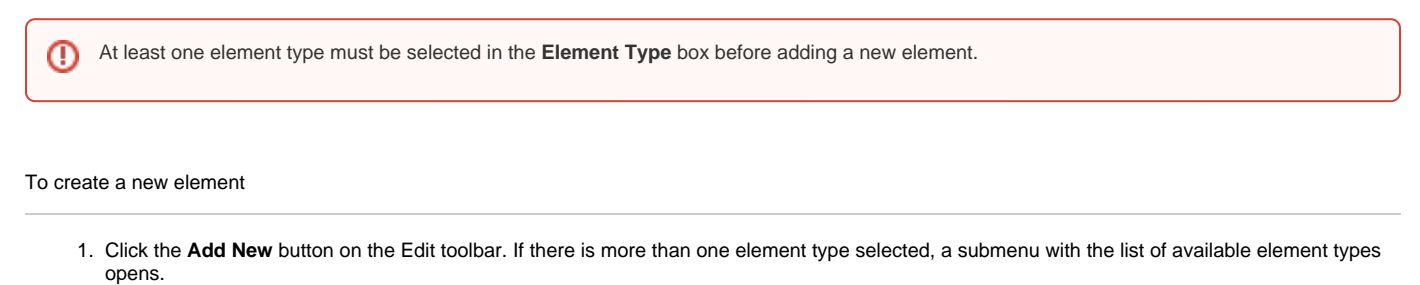

Only element types available to create in a possible diagram owner which contains the Generic Table will be displayed on the Δ submenu.

- 2. Select an element type. The element of the selected type will be added to the last row of the table and to the model.
- 3. Name the new element in the table.

### <span id="page-0-1"></span>**Adding existing elements from the model**

⊕ Elements you want to add should correspond to selected element types.

To add an existing element from the model

1. Click the **Add Existing** button on the Edit toolbar. The **[Select Element](https://docs.nomagic.com/display/MD2022xR1/Selecting+elements)** dialog opens.

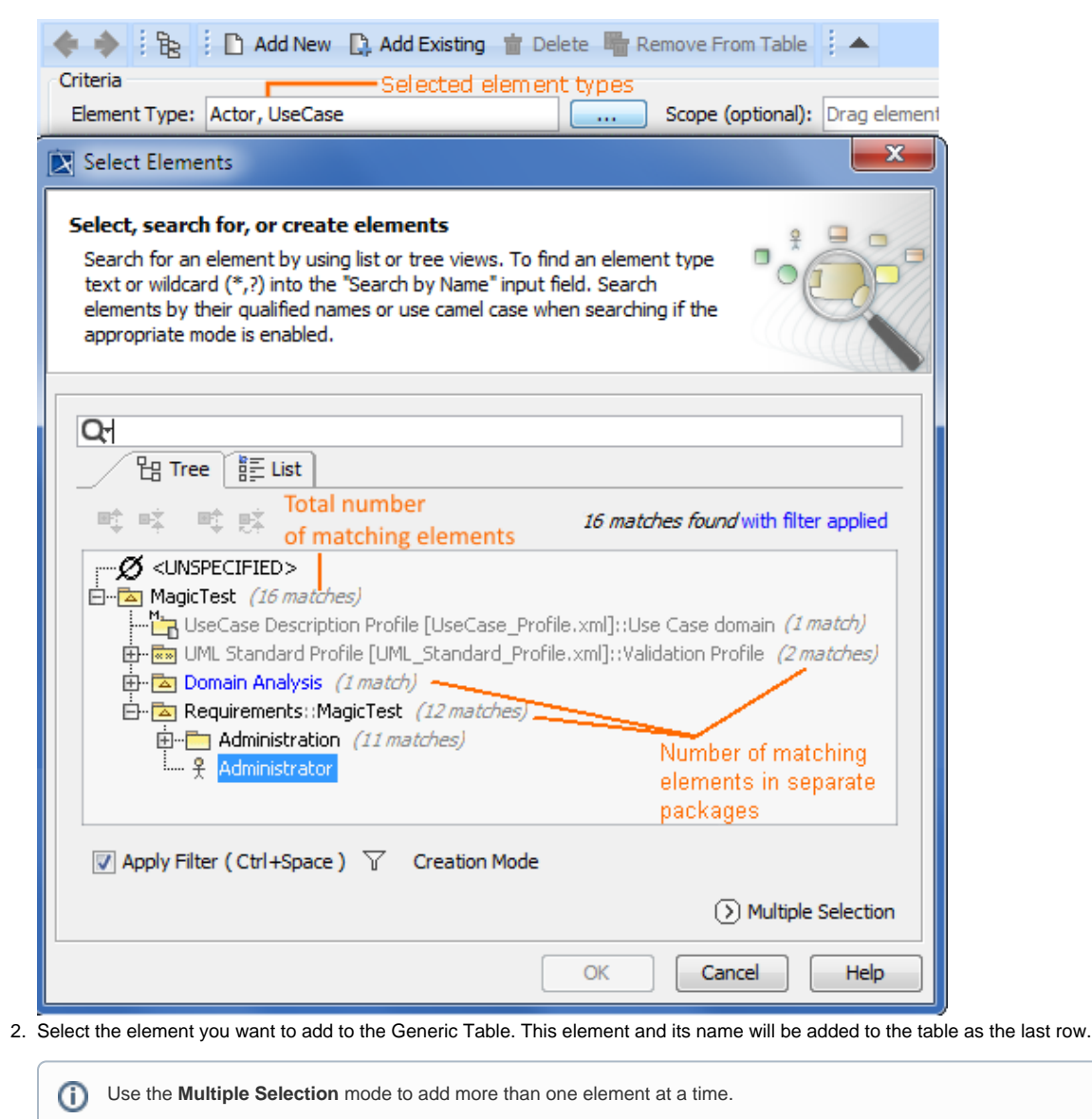

- If you have not defined the element type before starting to add elements to the table, it is automatically set after the first element is added to the Λ table. The type of this element becomes the value of the **Element Type** box.
	- To add an existing element, you can drag a selected element to the contents of the Generic Table directly from the [Model Browser](https://docs.nomagic.com/display/MD2022xR1/Model+Browser). If you drag a container, for example, a package or a smart package, the Generic Table will display its contents, but not the container itself.

#### <span id="page-1-0"></span>**Copying and pasting elements from another resource**

You can copy the data from other sources such as HTML, Excel, Word, and paste it to the Generic Table. The main rules for successful copy-and-paste operations in Generic Tables are described on the [Copying and pasting data](https://docs.nomagic.com/display/MD2022xR1/Copying+and+pasting+data) page. The copy-and-paste operations create new elements or update already existing elements in the Generic Table.

To create elements in the table by pasting data from another resource

1. Copy a table from another resource.

(i)

The number of columns in that table should be the same as the number of columns in the Generic Table.  $\circ$ 

The data types of columns in the Generic Table must be compatible with copied information.

- 2. Open the Generic Table.
- 3. In the Criteria area, click  $\frac{1}{10}$  to specify the Element Type.
- 4. In the table toolbar, click the **Show Columns** button and choose the columns that you want to fill with the copied information.

The cells must be editable in the Generic Table. o

5. Do one of the following:

Δ

- Press Ctrl+V (Cmd+V on OS X).
- In the main toolbar, select **Edit** > **Paste.**

Each row displays one element with its properties.

• If the element already exists in the model, the information updates.

 $\bullet$ If elements have ID prefixes in another resource, they are automatically set only for pasted elements in the Generic Table after the copy-and-paste command. Manage ID prefixes in the **[Element Numbering](https://docs.nomagic.com/display/MD2022xR1/Element+Numbering+dialog)** dialog.

The following example demonstrates the main steps for pasting data into a Generic Table.

1. Select element type 2. Choose the columns

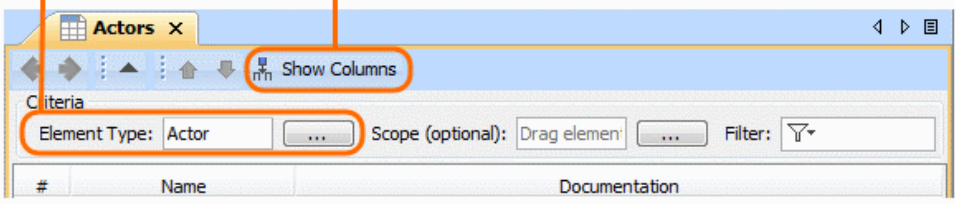

## 3. Copy the table

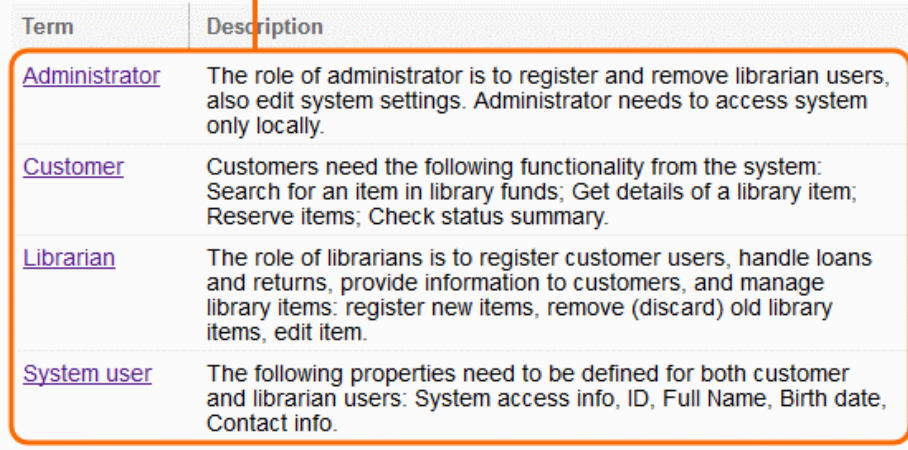

# 4. Paste the table

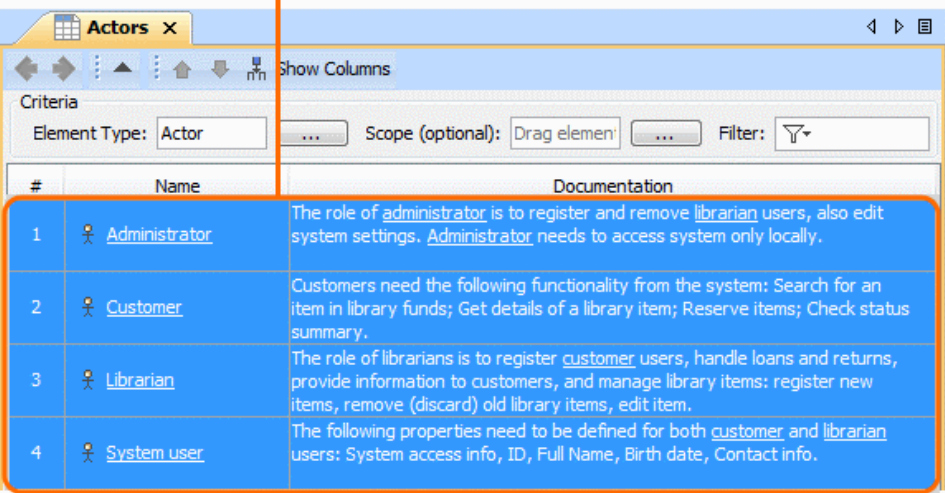